# **FREQUENTLY ASKED QUESTIONS – xComfort Bridge 3.0 - 2.01**

# **1. BEPERKINGEN**

### **Hoeveel actoren kan ik toevoegen aan mijn xComfort Bridge?**

Er kunnen in totaal 60 verschillende actoren worden toegevoegd.

### **Welke actoren worden ondersteund door de xComfort Bridge?**

Alle schakel- en dimactoren met het volgende ESM-logo:

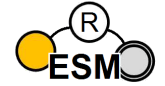

Ondersteunde actoren:

- $\bullet$  CSAU-01/01-10(IE)
- $\bullet$  CSAU-01/01-16(IE)
- CDAU-01/04 $(-x)$
- $\bullet$  CSAU-01/02 (ESM)
- $\bullet$  CSAU-01/03 (ESM)
- $\bullet$  CSAU-01/04 (ESM)
- CDAE-01/04(-x)
- CDAE-01/05 $(-x)$
- $\bullet$  CAAE-01/01 (ESM)
- $\bullet$  CAAE-01/02 (ESM)
- $\bullet$  CSAP-01/xx-12E
- $\bullet$  CDAP-01/xx-1E

### **Kan ik mijn bestaande schakel- en dimactoren gebruiken?**

Ondersteund worden alle nieuwe generatie schakel- en dimactoren en actoren met het ESM-logo. Zie ondersteunde actoren.

### **Wat is ESM en wat geeft het ESM-logo op actoren aan?**

ESM staat voor Extended Status Messaging. Sinds de introductie van de nieuwe generatie actoren een extra statuskanaal is toegevoegd ter ondersteuning van de statusbetrouwbaarheid op hotspots (zwaar RFverkeer) naar slimme apparaten zoals de xComfort Bridge.

### **Welke sensoren worden ondersteund door de xComfort Bridge?**

### Ondersteunde sensoren:

- $\bullet$  CTAA-0x/0x(-LED)
- $\bullet$  CHSZ-02/02
- $\bullet$  CBME-02/01
- $\bullet$  CBMD-02/xx
- $\bullet$  CDWA-01/3x
- $\bullet$  CBEU-02/02

 $\bullet$  CBEU-02/03

### **Hoeveel sensor kanalen kan ik toevoegen aan mijn xComfort Bridge?**

Er kunnen maximaal 100 pure sensor kanalen worden toegevoegd.

### **Wat is een Sensor kanaal?**

Elke afzonderlijke ingang van een apparaat is één sensor kanaal. Elk apparaat kan meerdere ingangen hebben.

Voorbeeld aantal kanalen per sensor:

- Drukknop 1-voudig: 1 kanaal
- Tweevoudige drukknop: 2 kanalen
- Viervoudige drukknop: 4 kanalen
- Raam/deur Sensor: 1 kanaal
- Bewegingssensor: 1 kanaal
- Binaire ingang 230V: 2 kanalen
- Lokale ingang schakelactor: 1 kanaal
- Lokale ingang dimactor: 2 kanalen
- Afstandsbediening 2-voudig: 2 kanalen

### **Hoe worden actoren met binaire ingang(en) behandeld door de xComfort Bridge?**

Het toevoegen van een dimactor met binaire ingang wordt bijvoorbeeld weergegeven in de xComfort Bridge als:

- 1 Actor
- 2 sensor kanalen

### **Hoeveel verbindingen kunnen aan een actuator worden toegewezen?**

Schakel- en dimactoren: typisch 32 (inclusief scènes, kamers en normale binaire sensoren)

### **Hoeveel actuatoren kunnen aan een sensor worden toegewezen met de xComfort Bridge?**

Beperkt tot 60 actuatoren door de xComfort Bridge

### **Hoeveel sensoren kunnen aan een actuator worden toegewezen?**

- 32 sensoren voor lichtregeling (drukknoppen, bewegingssensor, deur- / raamsensor)
- 1 hoofdtemperatuursensor per kamer voor verwarmingsregeling (te combineren met max/min)

### **Hoeveel verbindingen worden er door de xComfort Bridge aan een actuator toegevoegd?**

### Schakelactor, dimactor:

• 1 voor directe berichten vanuit de xComfort Bridge

- 1 voor elke lokale binaire ingang (alleen op sommige SA en DA)
- 1 voor groep "Alle lichten" (alleen als actor is gedefinieerd voor "Verlichting")
- 1 voor elke kamer waar de acteur is toegevoegd (gebruikt indien beheerd door app)
- 1 voor elke scène waarin de acteur wordt gebruikt (gebruikt indien gestart door app)
- 1 voor elke sensor (drukknop, raamsensor, bewegingssensor,….) waaraan de actor is toegewezen (ook indien toegewezen als kamer of scène)

### Verwarmingsactor:

- 1 voor directe berichten vanuit de xComfort Bridge
- 1 voor vloertemperatuursensor
- 1 voor back-upfunctie (alleen als een kamercontroller-touch is toegewezen aan de kamer waaraan de actor is toegewezen)

### Meerkanaals Verwarmingsactor:

- 1 voor directe berichten van Bridge (voor elk kanaal dat wordt gebruikt, maximaal: 12)
- 1 voor back-upfunctie (alleen als een kamercontroller-touch is toegewezen in de kamer waartoe de actor behoort), maximum: 12

### **Hoeveel kamers kan ik in de app maken?**

Je kunt in totaal 20 kamers + 1 hoofdschakelaar maken.

### **Hoeveel scènes kan ik in de app maken?**

Je kunt in totaal 20 verschillende scènes maken.

### **Is er een beperking voor het aantal apps die tegelijkertijd verbinding hebben met de xComfort Bridge?**

Er kunnen maximaal 4 Apps (iOS of Android) tegelijkertijd verbinding hebben met de xComfort Bridge.

### **Ondersteunt de xComfort Bridge ook Timers en hoe kan ik ze gebruiken?**

The xComfort Bridge ondersteunt 2 standaard beschikbare Astro Timers (zonsopkomst, zonsondergang) en 12 extra Timers die geconfigureerd kunnen worden met een vaste Timer of een Astro Timer met een positieve of negatieve Offset. Elke timer kan worden geconfigureerd voor bepaalde dagen van de week en of ze wel of niet actief zijn. Elke Timer kan worden gebruikt om één of meerdere apparaten, een kamer of om een scène aan te sturen.

### **Ondersteunt de xComfort Bridge verwarmingsregeling?**

Ja, zie hoofdstuk Heating Control

### **Werken RF-componenten onafhankelijk van de xComfort Bridge voor het geval er iets gebeurt met de voeding?**

Lichtregeling:

Directe verbindingen, zowel lokaal als scènebediening via een drukknop of een sensor, werkt onafhankelijk van de xComfort Bridge.

### Verwarmingsregeling:

- Room Controller Touch: De Room Controller Touch schakelt over naar directe regeling van de Verwarmingsactor(en). Regeling blijft functioneren.
- Beschermingssensor vloertemperatuur: deze sensor is rechtstreeks op de Verwarmingsactor (en) aangesloten. Bescherming blijft functioneren.
- Radiatorthermostaat: De Radiatorthermostaat schakelt over naar Lokale bediening. Regeling blijft werken op het laatst ontvangen instelpunt.
- Verwarmingsactor met vloertemperatuursensor: Actuator schakelt over naar het instelpunt van de noodmodus.
- Verwarmingsactor zonder sensor (effectregeling): Actuator schakelt over naar het instelpunt van de noodmodus.

### **Werkt de Bridge zonder verbinding met een externe server?**

Ja, de Bridge werkt onafhankelijk van de remote-server-verbinding met het lokale LAN zonder een externe ethernet-verbinding nodig te hebben, maar om externe toegang te hebben en de bridge te updaten heb je een ethernet-verbinding nodig.

### **Ondersteunt de xComfort Bridge zonweringsregeling?**

Nee, momenteel niet

# **2. INSTALLATIE & INBEDRIJFSTELLING**

### **Wat is de beste plaats voor de xComfort Bridge in een huis of appartement?**

In het midden van het huis in de buurt van uw wifi-router is het meest ideaal, om alle geïnstalleerde xComfort-apparaten rechtstreeks te kunnen bereiken.

### **Ondersteunt de xComfort Bridge een Wi-Fi-verbinding of heb ik een LAN-kabel nodig?**

De xComfort Bridge moet via een LAN-kabel op uw lokale Wi-Fi-router worden aangesloten.

### **Hoe voeg ik een nieuwe actor of sensor toe met mijn xComfort Bridge?**

Selecteer in de app "Configureer -> Apparaten toevoegen" en volg de instructies op het scherm

### **Hoe voeg ik de universele bewegingssensor toe in de leermodus?**

Zet de xComfort Bridge in de leermodus en druk kort op knop B op de bewegingssensor (Zie ook de animatie in LAAT ME ZIEN HOE HET WERKT). Als u per ongeluk op de A-knop heeft gedrukt en de bewegingssensor zich in de configuratiemodus bevindt (aangegeven door een gekleurde lens), werkt de leermodus niet. U moet wachten totdat de bewegingssensor van de configuratiemodus terug naar de normale bedieningsmodus gaat.

### **Kan ik mijn oude Room Controller Touch gebruiken?**

Ja, u kunt een oudere versie van de Room Controller Touch gebruiken na een firmware-update. Zie FAQ: Hoe update ik de Room Controller Touch firmware?

### **Waarom moet ik mijn oude Room Controller Touch updaten?**

De nieuwe versie van de Room Controller Touch ondersteunt nieuwe speciale functies zoals Directe aansturing (fallback scenario). Zie FAQ: Hoe update ik de Room Controller Touch firmware?

### **Wat betekent "Apparaattype onjuist" of "RCT heeft nieuwe Firmware nodig", bij het toevoegen van een Room Controller Touch?**

De Room Controller Touch heeft een firmware-update nodig. Zie FAQ: Hoe update ik de Room Controller Touch firmware?

### **Hoe update ik de Room Controller Touch firmware?**

Download de RCT Update Tool met de nieuwste universele firmware en volg de update-instructies. U kunt ook de nieuwste MRF-software gebruiken om de update uit te voeren.

- RCT Update Tool: **RCTupdatetoolENG.exe**
- RCT Universal Firmware: **RC55\_xxxU\_yyyy.rfp** (**xxxU** geeft versienummer en **U**niverseel aan)

### Update-instructies:

- 1. Verwijder de batterijen uit uw RTC
- 2. Verbind je RCT met je (windows) computer via een Micro USB kabel
- 3. Open het programma RCTupdatetoolENG: de RCT zou moeten aangeven: nbL
- 4. Klik op "selecteer software ..." en selecteer het bestand: **RC55\_xxxU\_yyyy.rfp** (Gebruik **U**niversele versie!)
- 5. Schakel "BackToFactory aan het einde" in.
- 6. Klik op "software laden ..."
- 7. Wacht op pop-up: "laadproces succesvol voltooid!" en klik op "Ok"
- 8. Koppel de kabel los
- 9. Batterijen plaatsen: tijdens het opstarten wordt binnenkort de geïnstalleerde versie weergegeven: **xxx.U**

### **Barcode scannen is soms moeilijk?**

Het scannen gaat veel gemakkelijker met voldoende licht.

### **Hoe lang moet ik wachten tot een apparaat volledig in gebruik is genomen?**

Als het apparaat al online/ingeschakeld is tijdens het toevoegen, duurt het niet langer dan een paar seconden. Als het apparaat nog niet online is wanneer u het toevoegt via de Barcode Scan, kan het tot 5 minuten duren voordat het volledig apparaat volledig is gesynchroniseerd nadat deze is opgestart.

### **Kan ik reeds vooraf geconfigureerde GO Wireless-pakketten toevoegen aan de xComfort Bridge?**

Ja! De vooraf geconfigureerde verbindingen tussen drukknoppen of sensoren en actoren blijven ongewijzigd. Tijdens het inleren worden de vooraf geconfigureerde verbinding al herkend en weergegeven in de actor- en sensor toewijzingen.

### **Een actor geeft aan: "Onbekende externe verbindingen". Wat betekent dit?**

Na het toevoegen van een actor aan de xComfort Bridge, zal de xComfort Bridge controleren op bestaande aansluitingen van sensoren in de actor. Bestaande verbindingen met onbekende sensoren worden aangegeven door: "Onbekende externe verbindingen". U moet deze sensoren ook aan het xComfort Bridge-project toevoegen om deze verbindingen zichtbaar te hebben en te behouden.

### **Hoe kan ik een sensor in de app identificeren?**

In het overzicht van sensoren licht het desbetreffende kanaal van een geactiveerde sensor kort groen op wanneer een bericht wordt ontvangen.

### **Waarom licht een sensor kortstondig groen in het overzicht van Sensoren?**

Dit geeft aan dat er een bericht is ontvangen van het aangegeven kanaal van deze sensor.

### **Hoe voeg ik een nieuwe kamer toe aan de xComfort Bridge?**

"Configureer -> Kamers -> druk op "+" in de rechterbovenhoek van het scherm.

### **Hoe maak ik een nieuwe lichtscène aan in de xComfort Bridge?**

Er zijn verschillende manieren om een scène te maken:

Gebruik "Configureer -> Scènes -> druk op "+" in de rechterbovenhoek van het scherm. Op de beginscherm Thuis: Druk op de knop "Maak scène met huidige instellingen" om een scène te maken met de huidige status van alle apparaten in het project.

In een kamer: Druk op de knop "Maak scène met huidige instellingen" om een scène te maken met de huidige status van alle apparaten van deze kamer.

### **Hoe hernoem ik mijn xComfort Bridge?**

Via de xComfort Bridge-app "Configureer -> Mijn xComfort Bridge -> Naam bridge" Aangezien de naam ook wordt gebruikt om de xComfort Bridge in het netwerk te identificeren, mag deze geen spaties of speciale tekens bevatten.

### **Hoe werk ik de software van de xComfort Bridge bij?**

Via de xComfort Bridge-app "Configureer -> Mijn xComfort Bridge -> Update Bridge"

### **Zijn de toegevoegde actoren en sensoren met een wachtwoord beveiligd?**

Ja, alle actoren en sensoren die aan uw xComfort Bridge worden toegevoegd, worden beschermd door het xComfort-wachtwoord dat is gedefinieerd in "Configureer -> Mijn xComfort Bridge -> xComfort wachtwoord". Voor elke bridge is een uniek standaardwachtwoord gedefinieerd.

### **Hoe wijzig ik het xComfort-wachtwoord?**

U kunt het wachtwoord wijzigen in "Configureer -> Mijn xComfort Bridge -> xComfort wachtwoord" en vervolgens op de knop "Wachtwoord bijwerken".

### **Kan ik apparaten toevoegen die al deel uitmaken van een MRF-project?**

Ja, dit is mogelijk zolang het apparaat nog niet is aangesloten op een ander intelligent apparaat (zoals Smart Home Controller of Sensio Controller). Om het apparaat aan uw bridge toe te voegen, moet u de leermodus of barcodescan in de xComfort Bridge-app gebruiken, omdat de bridge zelf niet wordt ondersteund in MRF. Het in de xComfort Bridge gedefinieerde xComfort-wachtwoord en het wachtwoord van het apparaat moeten in ieder geval hetzelfde zijn. Zodra het apparaat aan de Bridge is toegevoegd, worden verdere wijzigingen met de MRF niet aanbevolen.

### **Hoe kan ik drukknoppen gebruiken?**

Er zijn 1-voudig, 2-voudige en 4-voudige drukknoppen. Er zijn 1, 2 of 4 sensor kanalen beschikbaar om actoren, Scènes en kamers aan te sturen. Zie hieronder de kanaalidentificaties van drukknoppen op basis van pictogrammen:

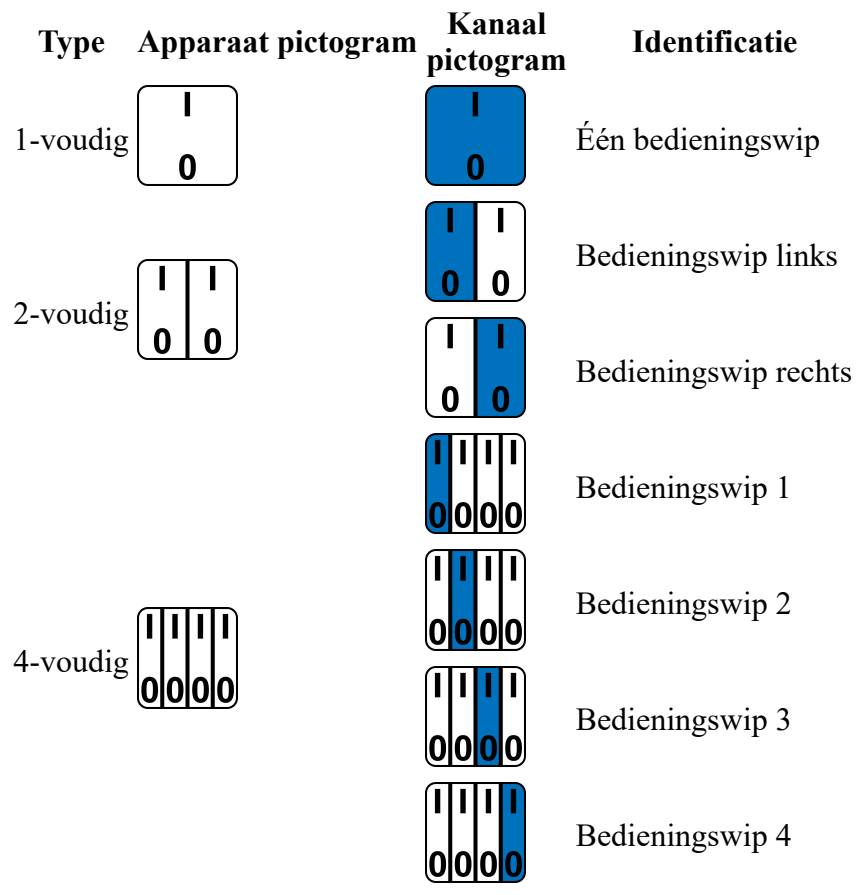

### **Hoe kan ik de aanraaktoetsen van de RC Touch gebruiken?**

De aanraaktoetsen op de Room Controller Touch kunnen op dezelfde manier worden gebruikt als drukknoppen. 1 sensorkanaal is beschikbaar als schakelfunctie om actuatoren, scènes en kamers te besturen. Vind hieronder de identificaties en functionaliteit:

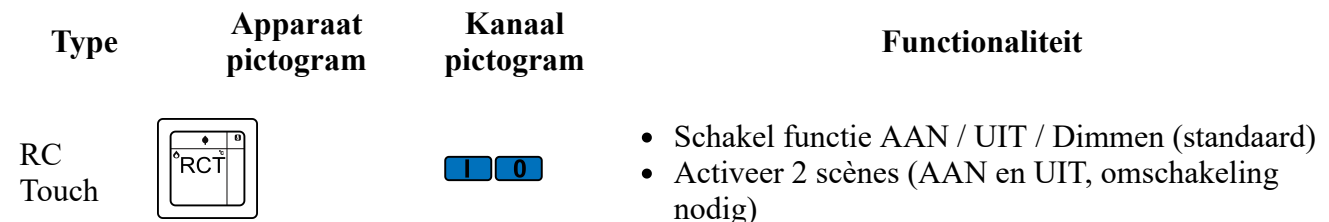

### **Hoe kan ik de afstandsbediening gebruiken?**

Momenteel wordt de 2-kanaals afstandsbediening ondersteund. Er zijn 2 sensor kanalen beschikbaar voor het bedienen van actoren, scènes en kamers. Zie hieronder de kanaalidentificaties op basis van pictogrammen:

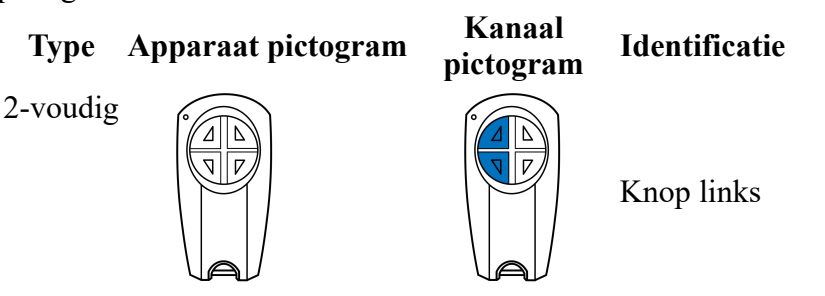

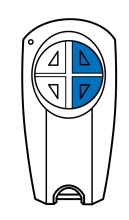

### **Hoe kan ik een deur- / raamsensor gebruiken?**

Een deur- / raamsensor kan worden gebruikt om elke actor, kamer, scène of hoofdschakelaar te bedienen. Er kan onderscheid gemaakt worden een deur of een raam en of de detectie moet worden omgekeerd (stuur een AAN wanneer gesloten of een AAN wanneer geopend). Zie hieronder de kanaalidentificaties op basis van pictogrammen:

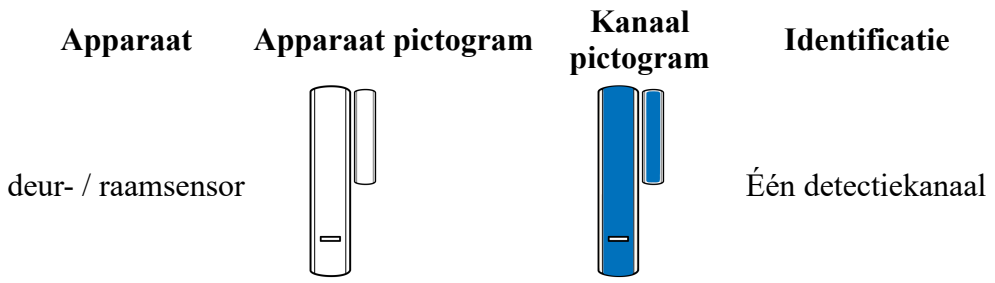

### **Hoe kan ik een universele bewegingssensor gebruiken?**

De bewegingssensor kan worden gebruikt om elke actor, kamer, scène of hoofdschakelaar te bedienen. Het is mogelijk om de gevoeligheid, het helderheidsniveau om beweging te detecteren, de uitschakelvertragingstijd te configureren en of het signaleren moet worden aangegeven met behulp van de ingebouwde LED. Zie hieronder de kanaalidentificaties op basis van pictogrammen:

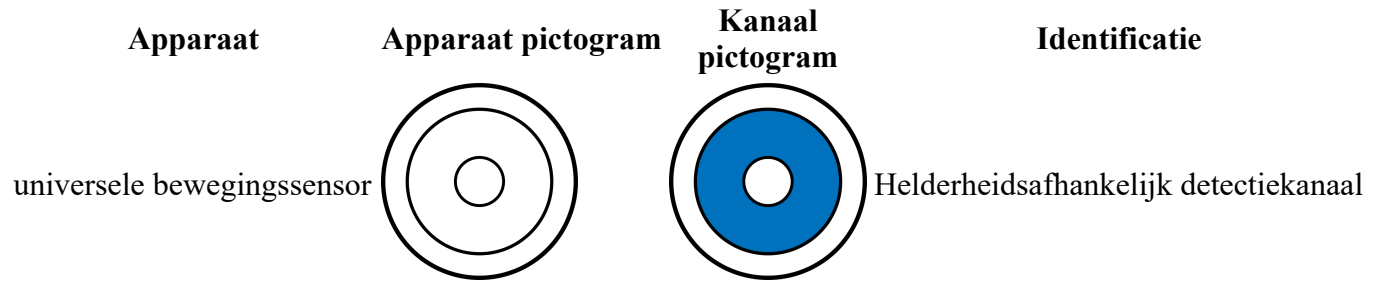

Opmerking: Vergeleken met MRF wordt slechts 1 kanaal (kanaal A) ondersteund! Kanaal B NIET!

### **Hoe kan ik sensoren configureren?**

Ga naar: "Configureer -> Sensoren". Elke sensor wordt geïdentificeerd door een naam en geeft de status weer, zoals ontvangstkwaliteit en batterij niveau. De lijst met beschikbare kanalen van een sensor kan worden geopend met de kleine pijl aan de rechterkant. Elk sensorkanaal wordt aangegeven met een pictogram. Een 4-voudige drukknop heeft bijvoorbeeld 4 beschikbare kanalen (bedieningswippen). Elk kanaal kan worden toegewezen aan één of meerdere Actoren, een Kamer of een Scène. Klik op een kanaal om deze te configureren.

### **Sensorkanaal toont "Niet gebruikt!". Wat betekent het?**

Dit kanaal is nog niet toegewezen aan een actor, kamer of scène.

### **Hoe kan ik een drukknop toewijzen aan een actor?**

Ga naar: "Configureer -> Sensoren". Open de kanaallijst van de betreffende drukknop. Druk op het gewenste kanaal, kies Actor als bediening en selecteer de te bedienen actor of een groep actoren.

### **Besturen sensoren direct actoren?**

Ja, verbindingen tussen sensoren en actoren werken zelfs als de xComfort Bridge niet van stroom is voorzien. Ze zijn geconfigureerd door de xComfort Bridge, maar werken onderling direct en onafhankelijk.

### **Kan ik twee scènes activeren met één drukknop?**

Ja. U kunt het AAN-commando (bovenste gedeelte indrukken) gebruiken om een scène te bedienen en het UIT-commando (onderste gedeelte indrukken) om een andere scène met één drukknop te bedienen. Natuurlijk kunt u met beide kanten dezelfde scène bedienen.

### **Wat is een binaire / lokale ingang?**

Een binaire ingang is een apparaat met 2 lokale ingangen. Ook hebben bepaalde actoren 1 of 2 extra binaire ingangen, ook wel lokale ingangen genoemd. Deze ingangen kunnen worden gebruikt om reeds bestaande schakelaars of drukknoppen aan te sluiten om de lokale bediening te behouden. Apparaten met lokale ingangen:

- Switching Actuator 10A (CSAU-01/01-10I, CSAU-01/01-10IE): 1 Locale Ingang 230Vac
- Switching Actuator 16A (CSAU-01/01-16I, CSAU-01/01-16IE): 1 Locale Ingang 230Vac
- Smart Dimming Actuator 250W (CDAU-01/04-I): 2 Locale Ingangen 230Vac
- Smart Dimming Actuator 500W (CDAE-01/05-I): 2 Locale Ingangen 230Vac
- Binary Input Battery (CBEU-02/02): 2 Locale Ingangen voor potentiaal vrije contacten
- Binary Input 230 VAC (CBEU-02/03): 2 Locale Ingangen 230Vac

### **Hoe kan ik een binaire / lokale ingang gebruiken?**

Een binaire ingang heeft 2 lokale ingangen die kunnen worden gebruikt om reeds bestaande schakelaars of drukknoppen aan te sluiten. Op basis van de geselecteerde modus zijn één of twee kanalen beschikbaar, aangegeven door pictogrammen. Zie hieronder de mogelijke modi en identificatie:

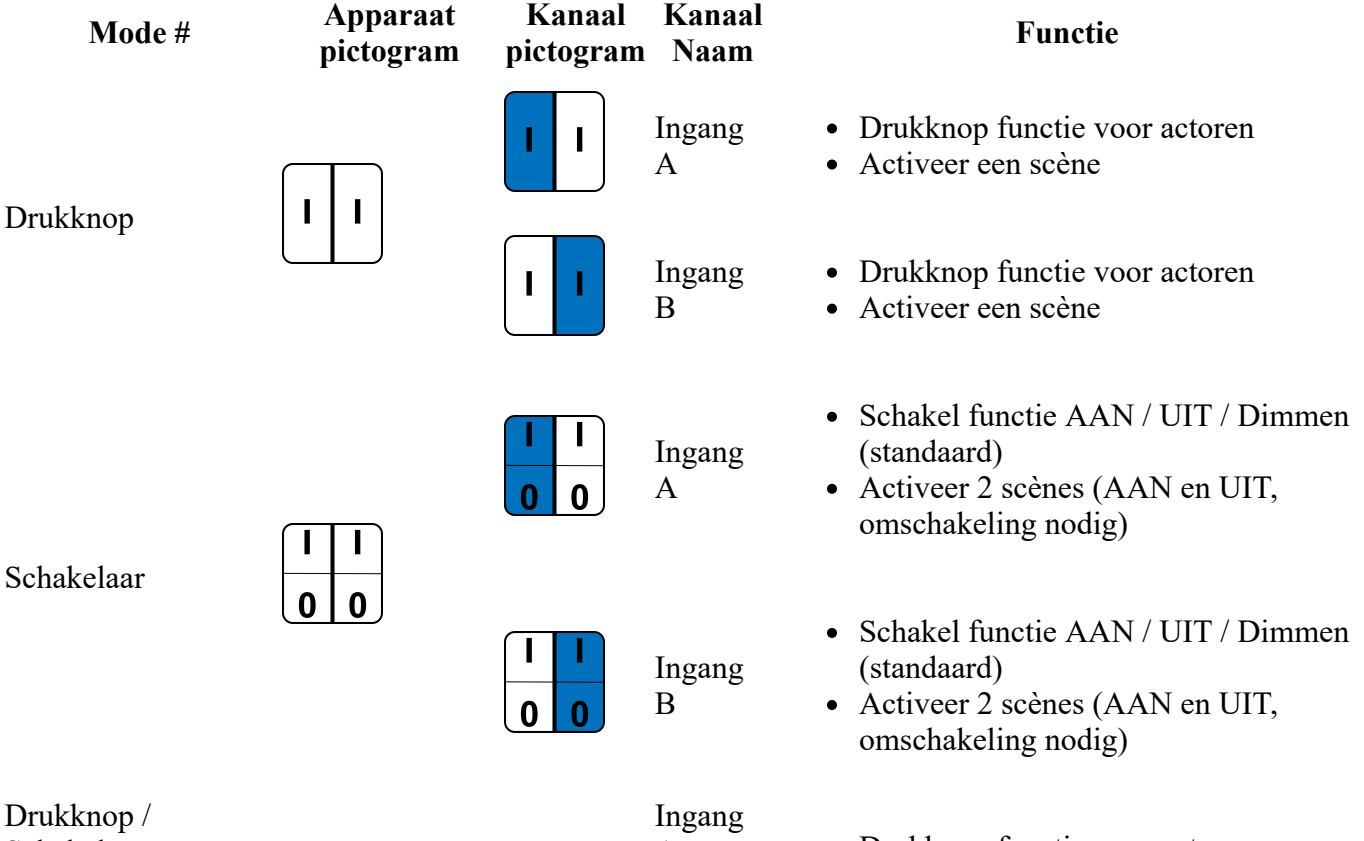

Schakelaar

A Drukknop functie voor actoren

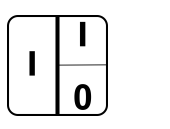

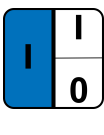

Activeer een scène

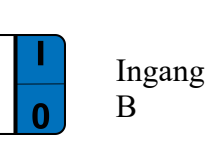

- Schakel functie AAN / UIT / Dimmen (standaard)
- Activeer 2 scènes (AAN en UIT, omschakeling nodig)

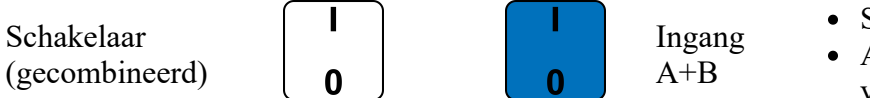

- Schakel functie AAN / UIT / Dimmen
- Activeer 2 scènes (1 voor boven, 1 voor onder)

### **Hoe kan ik een binaire of lokale ingang gebruiken om scènes te besturen?**

Op basis van de geselecteerde modus kunnen één of twee scènes worden geactiveerd. Hieronder vindt u de mogelijke modi:

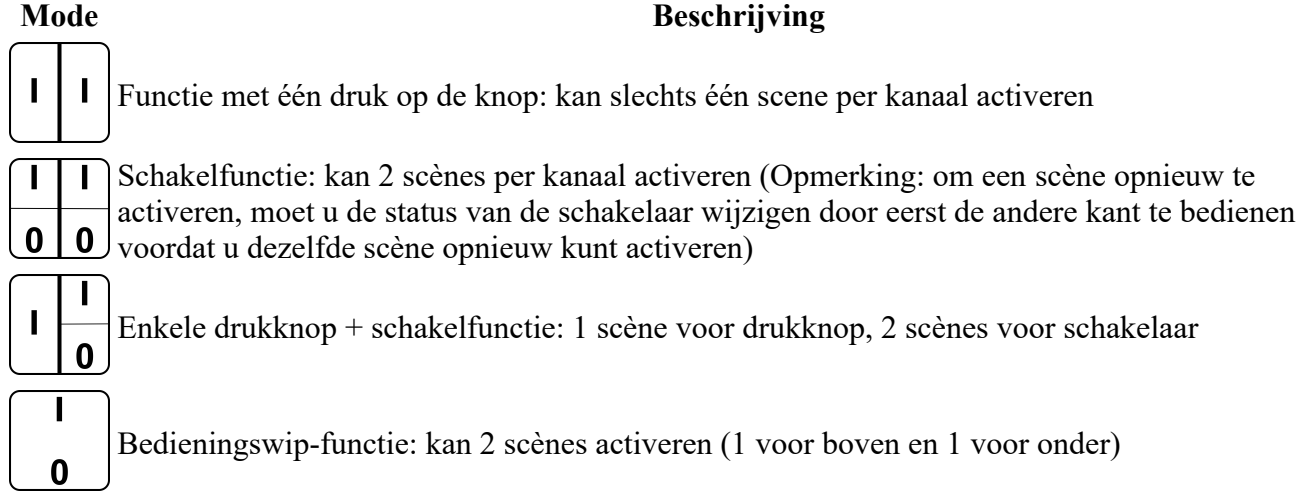

## **Hoe wordt een actor met binaire ingang(en) weergegeven in de xComfort Bridge?**

Wanneer u een actor met binaire ingangen toevoegt, worden de ingangen op dezelfde manier in het overzicht van sensoren weergegeven als de binaire ingangen en drukknoppen. Dit wordt automatisch gedaan door de Actor zelf toe te voegen aan het xComfort Bridge-project. Deze lokale ingangen zijn waarschijnlijk al lokaal toegewezen, maar kunnen ook worden toegewezen aan andere actoren of scènes.

## **Hoe kan ik een binaire of lokale ingang gebruiken in combinatie met een schakelactor?**

Wanneer u ervoor kiest om een schakelactor met een binaire ingang te besturen, kunnen dezelfde basisfuncties van de actor worden geselecteerd. Zie hieronder vindt u de mogelijke functies:

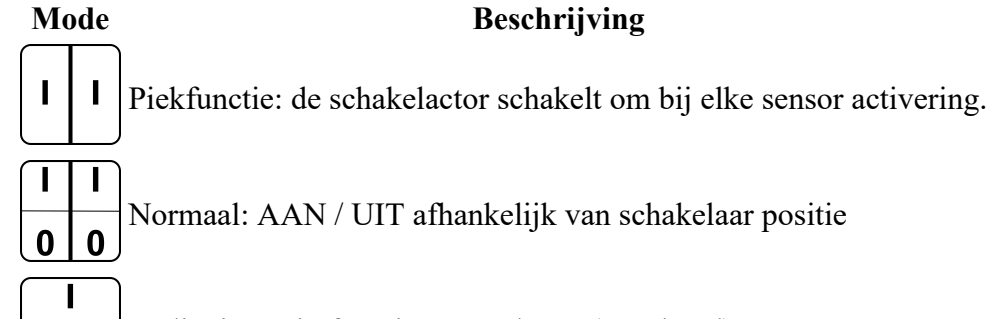

Bedieningswip functie: AAN / UIT (standaard)

 $\bf{0}$ 

### **Hoe kan ik een binaire of lokale ingang gebruiken in combinatie met een dimactor?**

Als u ervoor kiest om een dimactor met een binaire ingang te bedienen, kunnen dezelfde basisfuncties van de actor worden geselecteerd. Hieronder vindt u de mogelijke functies:

### **Mode Omschrijving**

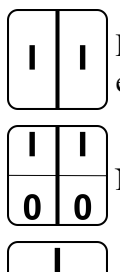

 $\bf{0}$ 

Drukknop-Dim-Mode functie: De dimactor schakelt AAN of UIT bij een korte druk op de knop en dimt op / neer bij lang indrukken.

Normaal: AAN / UIT afhankelijk van schakelaar positie

Modus 4: Bedieningswip Functie: Dimactor -> AAN / UIT / Dimmen (standaard)

### **Wat betekenen de pictogrammen voor ontvangstkwaliteit?**

De xComfort Bridge moet zich in het directe ontvangstbereik van de aangesloten actoren en sensoren bevinden. Het toont de ontvangstkwaliteit van elk aangesloten apparaat in "Configureer -> Actoren / Sensoren" door de volgende pictogrammen:

**Pictogram Omschrijving**

Onbekend - nog geen bericht ontvangen.

De ontvangstkwaliteit is erg slecht. Overweeg een herpositionering van dit apparaat als u communicatieproblemen ontdekt.

- De ontvangstkwaliteit is ok.
- De ontvangstkwaliteit is goed.
	- De ontvangstkwaliteit is perfect.

### **Wat betekenen de batterijstatus pictogrammen?**

De batterijstatus van alle batterij gevoede sensoren in de xComfort Bridge worden aangegeven in "Configureer -> Sensoren" met de volgende pictogrammen:

### **Icon Omschrijving**

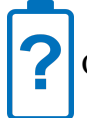

Onbekend - nog geen bericht ontvangen.

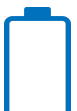

De batterij is bijna leeg. Vervang de batterij.

De batterij wordt zwak. Overweeg om de batterij binnenkort te vervangen.

De batterij heeft een matige conditie.

De batterij verkeert in goede conditie.

De batterij is in top conditie.

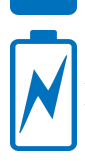

Deze sensor heeft netvoeding.

### **Wat betekenen de verschillende informatie pictogrammen voor apparaten?**

Er zijn verschillende informatie pictogrammen om de actuele status en de configuratiestatus van een actor weer te geven. Deze worden weergegeven in "Configureer -> Actoren" en in het Thuis scherm en Kamer waar de actoren zich bevinden:

### **Pictogram Omschrijving**

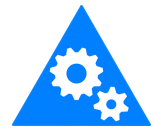

Nog niet geconfigureerd - Geeft aan dat een apparaat nog niet volledig is geconfigureerd door de xComfort Bridge. Als u een apparaat toevoegt via Barcode Scan, duurt het enkele minuten nadat het apparaat van spanning is voorzien. Een apparaat reageert doorgaans niet op schakelopdrachten als dat pictogram wordt weergegeven.

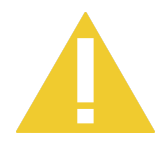

Gestoord - Een apparaat heeft na aansturing nog niet zijn status naar de xComfort Bridge gestuurd. Dit kan aanduiden dat het apparaat uiteindelijk geen spanning heeft of dat er een communicatiefout is opgetreden. Als de communicatie weer herstelt, verdwijnt het pictogram.

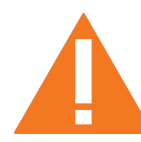

Status onbekend - De apparaatstatus is momenteel niet bekend. Dit kan gebeuren als een apparaat niet van spanning is voorzien en de xComfort Bridge deze probeert aan te besturen, of als de xComfort Bridge opnieuw is opgestart en de status van een apparaat nog niet heeft ontvangen. Het pictogram verdwijnt als de status van het apparaat is ontvangen.

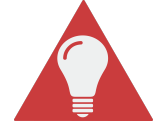

Belastingsfout - De aangesloten belasting veroorzaakte een fout in het apparaat en het apparaat heeft de belasting uitgeschakeld. Controleer de aangesloten belasting op de maximale toelaatbare belasting van het apparaat of of op korstsluiting. Nadat de fout is gecorrigeerd, moet u het apparaat uit- en inschakelen om de foutstatus te resetten.

### **Wat betekenen de verschillende informatiepictogrammen voor sensoren?**

Er zijn verschillende informatiepictogrammen om de actuele status en de configuratiestatus van een sensor aan te geven die worden weergegeven in "Configureren -> Sensoren":

### **Pictogram Omschrijving**

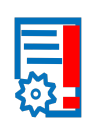

De configuratie van deze sensor op batterijen is nog niet gesynchroniseerd. De synchronisatie wordt automatisch uitgevoerd in de leermodus voor het geval de sensor wordt geactiveerd. Of u kunt het synchronisatieproces van de sensor ook starten door op dit pictogram in de rechterbovenhoek in "Configureer -> Sensoren" te klikken. Als het synchronisatieproces handmatig wordt gestart, wordt een lijst met de te verwerken sensoren weergegeven. Voor elke sensor is een handmatige bediening nodig!

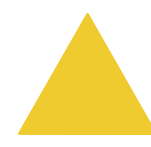

Sensorwaarde onbekend - Opstarten. Geen informatie over de aangesloten sensor ontvangen sinds de laatste keer opstarten. Dit is meestal een normale tijdelijke toestand na het opstarten van de Bridge. Om een verwarmingsfunctie goed te laten werken, moeten alle sensorwaarden van een kamer bekend zijn.

Sensorwaarde onbekend - Lange tijd. Geen informatie van de aangesloten sensor ontvangen

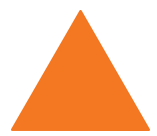

gedurende een langere periode. Controleer of de sensor correct werkt en of de batterij in orde is. Als de sensor wordt gebruikt in een verwarmingsfunctie, gaat de verwarming naar een veilige toestand (noodmodus).

### **Hoe stel ik actoren in?**

Ga naar: "Configureer -> Actoren". Per Actor de Kamer waaraan deze is toegewezen en de status wordt weergegeven. De lijst met toegewezen sensoren kan worden geopend met de kleine pijl onderaan. Elk sensor pictogram geeft aan welke bedieningswip of kanaal is toegewezen. In de BASIC-versie van de xComfort Bridge hebben de toegewezen sensoren hun standaardgedrag ten opzichte van actoren.

### **Welke toepassingen worden ondersteund door schakelactoren?**

Ondersteunde toepassingen voor schakelactoren:

- Licht (standaard): Gebruikt voor lichtregeling
- Belasting: Gebruikt voor apparaten
- Som verwarming: Wordt gebruikt om het centrale verwarmingsapparaat in huis te regelen en gaat AAN als één of meerdere kamers met verwarmingsactoren warmte vragen

### **Wat betekent de temperatuurindicatie in het statusoverzicht van de actor?**

Dit is de binnentemperatuur van de actor zelf. Bij verkeerde installatie of hoge belastingen zal de temperatuur stijgen. Het apparaat zelf voorkomt oververhitting en schakelt daarvoor indien nodig uit.

### **Wat is een dimprofiel?**

Een dimprofiel vertelt de dimmer hoe een lamp moet worden aangestuurd, zodat het licht lineair wordt geregeld bij het dimmen van 0 tot 100%. Onze dimactoren kunnen belastingen dimmen van 0W tot het maximum.

### **Moet ik mijn eigen dimprofiel maken?**

Nee. Er is een set voorgedefinieerde dimprofielen die de meest gebruikte LED-lampen op de markt moet afdekken. U kunt eenvoudig een profiel selecteren in de instellingen van een dimactor, deze opslaan en de actor is klaar voor gebruik.

### **Wat zijn de verschillen tussen de vooraf gedefinieerde dimprofielen?**

Het volgende type vooraf gedefinieerde dimprofielen is standaard beschikbaar:

- R/L/C standaard Dit is een standaard profiel dat het best past bij inductieve lampen, maar ook geschikt is voor bepaalde LED's.
- CFL/ESL Meest geschikt voor oudere spaarlampen die een opwarmtijd nodig hebben.
- Alleen Aan/Uit Gebruikt voor niet-dimbare lampen.
- LED 1-3, laag, midden, hoog zie grafiek. Meest geschikt voor LED-lampen. Profiel moet worden geverifieerd met de specifieke lamp.

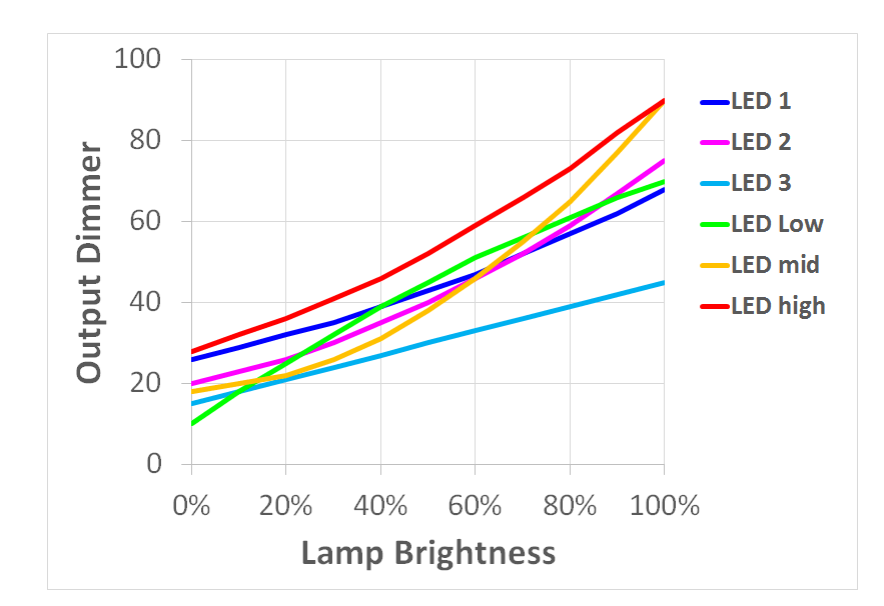

### **Wat is de onderste dimlimiet?**

De onderste dimlimiet definieert de onderste dimgrens bij het omhoog en omlaag dimmen met een drukknop. Door deze te wijzigen, kunt u de dimervaring verder aanpassen bij externe drukknoppen.

### **Ondersteunt de xComfort Bridge lichtregeling middels zonsondergang of zonsopgang?**

Ja, ga naar "Configureer -> Timers" en definieer een astrotimer functie die een kamer of scène aanstuurt bij zonsondergang of zonsopgang. De tijden voor zonsopgang en zonsondergang worden automatisch berekend door de xComfort Bridge op basis van uw locatie.

# **3. VERWARMINGSREGELING**

### **Ondersteunt de xComfort Bridge kamer onafhankelijke verwarming?**

Ja - kamers kunnen onafhankelijk van elkaar worden verwarmd

### **Welke apparaten worden ondersteund door de verwarmingsregeling**

Ondersteunde apparaten:

- Room Controller Touch\*: CRCA-00/08 CRCA-00/13
- Temperatuurinvoer: CTEU-02/01 (sensoren: CSEZ-01/01, CSEZ-01/36)
- Verwarmingsactoren zwaar uitvoering: CHAU-01/01-1xE
- Verwarmingsactor stil 1A: CHAU-01/01-1ES (Thermo-elektrische klepaandrijving CHVZ-01/04)
- Verwarmingspluggen: CHAP-01/xx-12E
- Radiator Thermostaat: CHVZ-01/05
- Meervoudige verwarmingactor: CHAZ-01/12

\* Firmware-update nodig indien nodig!

### **Wat voor soort verwarming ondersteunen de Verwarmingsactoren?**

De verschillende Verwarmingsactoren kunnen worden gebruikt voor elektrische en water gebaseerde verwarming: Verwarming op basis van water:

Vloerverwarming op waterbasis

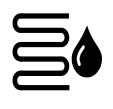

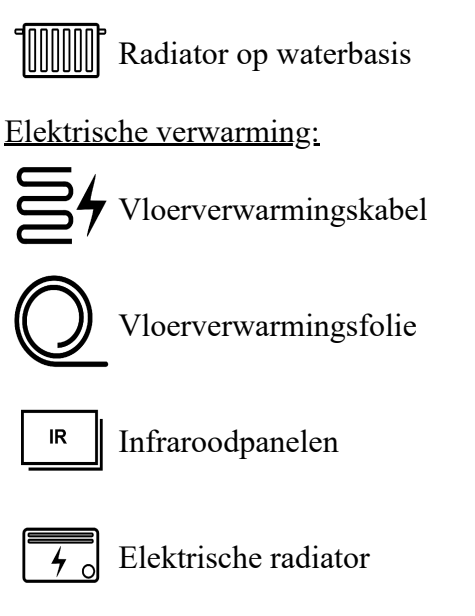

Het verschil tussen vloerverwarming en normale verwarming is dat een vloerverwarmingsapparaat rekening houdt met de vloertemperatuurlimieten en dienovereenkomstig wordt geregeld als deze limieten worden overschreden. Voor de verwarmingstypen op waterbasis is een kalkbescherming aanwezig (opening van de klep gedurende 5 minuten).

### **Kan ik een schakelactor gebruiken voor verwarming?**

Naast de normale verwarmingsactoren die in een ruimte worden gebruikt, kan een schakelactor (bijv. Potentiaalvrij) worden gebruikt om de centrale verwarming in de woning aan te sturen. Het schakelt AAN als één of meer kamers om warmte vragen. U moet het gebruikstype van deze schakelactor instellen op: "Som verwarming". Deze actuator heet: "Som verwarmingsactuator". Als er een "Som verwarmingsactuator" is gedefinieerd, moet u dit apparaat selecteren in de configuratie van de verwarmingsregeling voor elke kamer waarbij deze "Som verwarmingsactuator" moet worden ingeschakeld bij verwarmingsvraag. Om de verwarmingsregeling te laten werken, moet er ten minste één verwarmingsactor in de kamer zelf worden gebruikt!

### **Wat voor soort temperatuurregeling wordt ondersteund?**

Naast de normale temperatuurregeling ondersteunt de xComfort Bridge ook effectregeling:

**Verwarming op basis van temperatuurregeling:** Normale temperatuurregeling op basis van temperatuur en instelpunt. **Verwarming op basis van effectregeling:** regeling op basis van het percentage van het verwarmingsvermogen.

### **Wat is PWM?**

PWM staat voor Pulse Width Modulation. De output van verwarmingsactuatoren is gebaseerd op een vaste outputperiode in het bereik van minuten met een variabele inschakelduur. Een duty-cycle of powercycle is de fractie van een periode waarbij de uitgang is ingeschakeld. Inschakelduur wordt gewoonlijk uitgedrukt als een percentage of een verhouding. Een periode is de tijd die een signaal nodig heeft om een aan-en-uitcyclus te voltooien. Hoe breder de aan puls is, hoe meer warmte er wordt gegenereerd. Vanwege het feit dat de meeste verwarmingsbronnen zo traag zijn, gaat de verwarmingsbron niet echt aan en uit, maar gaat het naar een gemiddelde temperatuur op basis van de duty-cycle. In de PWM-illustratie

hieronder hebben de Aan- en Uit-tijd dezelfde 'breedte', daarom is de inschakelduur 50%.

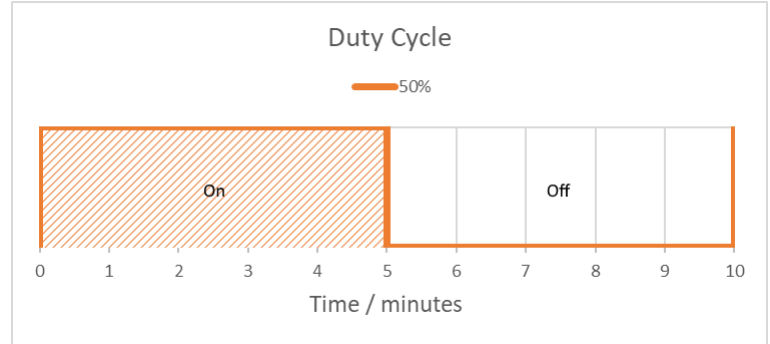

### **Wat is het verschil tussen temperatuurregeling en effectregeling?**

Bij temperatuurregeling berekent de verwarmingsactuator zelf het verwarmingsvermogen (PWM-duty cycle) op basis van het verschil tussen de werkelijk gemeten temperatuur (temperatuursensor) en het temperatuurinstelpunt (Comfort, Eco,). Hoe groter het verschil is, hoe langer de verwarmingsuitgang is ingeschakeld.

Met effectregeling wordt het uitgangspercentage direct door de gebruiker ingesteld. In dit geval kunt u de verwarming direct instellen op een bepaald uitgangsniveau tussen 0 - 100%. Als bijvoorbeeld een 2000W infraroodverwarmer is ingesteld op 25%, produceert de verwarmer 500W aan constante warmte.

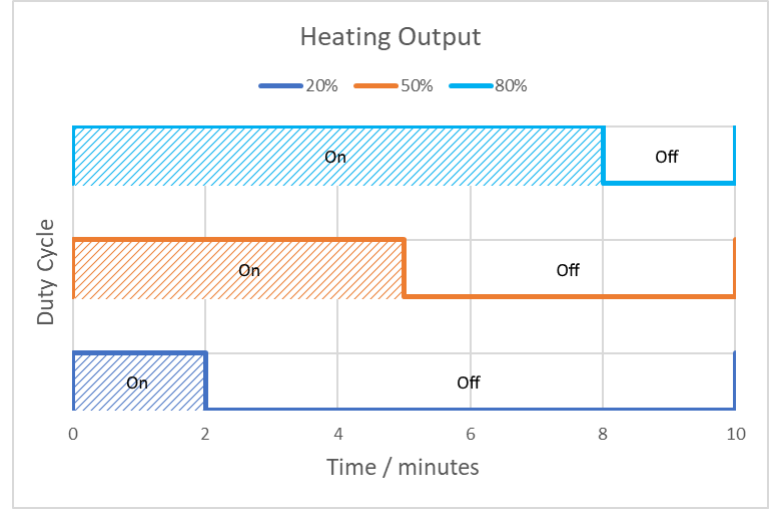

### **Wat doet de Regelsnelheid?**

Voor verwarmingsactoren kan naast het type verwarming ook de regelsnelheid worden gekozen. Een hogere snelheid maakt meestal een directere regeling mogelijk als het verwarmingssysteem ook snel reageert (afhankelijk van de grootte van de ruimte en het verwarmingsapparaat).

De regelsnelheid geeft de schakelfrequentie van de uitgang van de verwarmingsactoren aan. In stand "Langzaam" is de tijdsperiode ingesteld op 15 minuten. Voor een inschakelduur van 50% betekent dit dat het relais 7,5 minuten aan staat en ook 7,5 minuten uit, wat neerkomt op een totaal van 15 minuten. Bij "Gemiddeld" is de tijdsperiode 10 minuten en bij "Snel" is dat 5 minuten. Bovendien zal een hogere regelsnelheid de uitgangswaarde vaker verhogen / verlagen op basis van het werkelijke temperatuurverschil.

We raden aan om de snelheid in te stellen op "Snel" voor een snel reagerende systeemsamenstelling (snel naar veranderingen zoals elektrische verwarmingsfolies met vloertemperatuurregeling) en te langzaam

### voor langzame verwarmingssystemen (bijv. vloerverwarming op waterbasis).

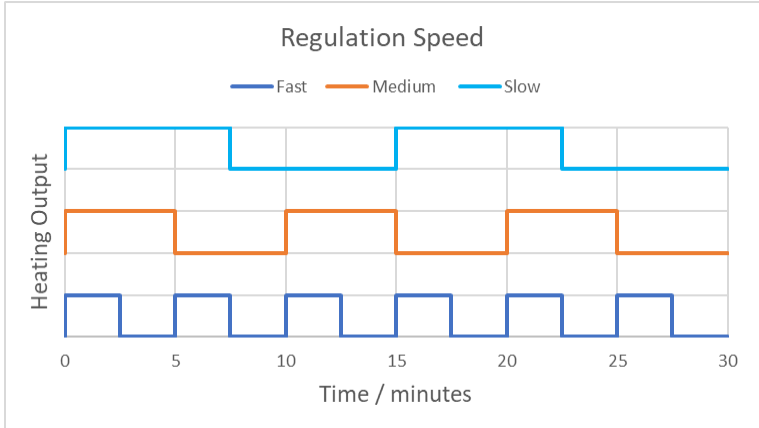

### **Hoe werkt Effectregulatie precies?**

Met effectregeling kunt u de verwarming instellen op een specifiek uitgangsniveau tussen 0 - 100%. Als bijvoorbeeld een 2000W infraroodverwarmer is ingesteld op 25%, produceert de verwarmer 500W aan constante warmte.

### **In welk geval kan ik Effect Regulation gebruiken?**

In het algemeen kan Effectregulatie worden gebruikt in combinatie met stralingsverwarming. Zo kun je de vloer in de badkamer een constante temperatuur geven. Het beste voorbeeld is het gebruik van een elektrische infrarood Terrasverwarmer. In deze situatie kunt u geen normale temperatuurregeling gebruiken. In dit geval kunt u de warmtestraling op een constant vermogen instellen.

### **Ondersteunt mijn Verwarmingsactor effectregeling?**

Ja - Verwarmingsactoren die effectregeling ondersteunen, zijn te herkennen aan het volgende pictogram op het apparaat:

Ίо

Effectregulatie ondersteund

### **Kan ik de verwarming in een kamer regelen zonder Room Controller Touch?**

Ja - U kunt Verwarmingsactor(en) in een kamer regelen:

- Door een (vloer) temperatuursensor.
- Stand-alone met effectregulering.

### **Ondersteunt de verwarmingsfunctie raamsensoren?**

Indien toegewezen aan een kamer, wordt de raamsensor op de volgende manier gebruikt in de verwarmingsfunctie:

- Overzichtspagina verwarmingsfunctie: indicatie van het aantal geopende ramen
- De verwarmingsfunctie in een kamer schakelt tijdelijk over naar de verwarmingsmodus eco als een of meer ramen worden geopend

### **Kan ik de verwarming regelen via een scène?**

Ja - U kunt de verwarmingsmodi en de automatische modus eenvoudig instellen via een scène:

- Automatische modus: aan / uit
- Verwarmingsmodus: bescherming, eco, comfort (als de automatische modus is uitgeschakeld)

### **Ondersteunt de verwarmingsfunctie bescherming van de vloertemperatuur?**

Ja - Als u een temperatuurinvoer gebruikt om de vloertemperatuur in een kamer te meten, kunt u de minimum en maximum toegestane vloertemperatuurwaarde specificeren om de vloer te beschermen

### **Hoe kan ik de PT1000-sensor op de RC Touch gebruiken?**

De PT1000 sensor op de RC Touch kan gebruikt worden als losse (vloer) temperatuursensor in een ruimte of als buitentemperatuursensor

### **Welke vooraf gedefinieerde temperatuurinstelpunten zijn beschikbaar?**

De verwarmingsregeling ondersteunt de volgende vooraf gedefinieerde temperatuurinstelpunten, verwarmingsmodi genaamd, aangegeven door pictogrammen:

**Bescherming:** gebruikt 's nachts of als u afwezig bent. De verwarming is ingesteld op Vorstbeveiliging (standaard: 10 ° C).

**Eco:** normale temperatuur gedurende de dag als je thuis bent (standaard: 19 ° C).

**Comfort\*:** Comforttemperatuur in de avond (standaard: 21 ° C).

\*De geselecteerde verwarmingsmodus wordt aangegeven met een vierkant!

### **Wat betekenen de pictogrammen op de pagina Verwarmingspagina?**

De volgende pictogrammen zijn te vinden op de pagina Verwarmingsoverzicht voor een kamer:

Gemiddeld stroomverbruik in geval van elektrische verwarming in deze kamer

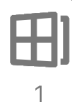

Aantal open ramen in deze kamer

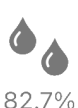

Vochtigheid in deze kamer

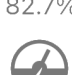

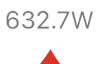

De kamer wordt momenteel verwarmd

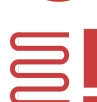

De vloertemperatuur heeft de maximumlimiet overschreden en de vloerverwarming is uitgeschakeld.

De vloertemperatuur is gedaald tot onder de minimumlimiet en de vloerverwarmingsapparaten zijn ingeschakeld.

### **Kan ik de verwarming uitschakelen in een kamer of alle kamers?**

Ja - Selecteer in de app "Configureren -> Verwarming" en zet de verwarmingsmodus van de kamer of alle kamers op Uit.

### **Kan ik de vooraf gedefinieerde temperatuurinstelpunten wijzigen?**

Ja - Selecteer in de app "Configureren -> Verwarming" en selecteer de kamer. U vindt de verschillende instelpunten in dit overzicht.

### **Kan ik een tijdprogramma gebruiken om de verwarming te regelen?**

Ja - U kunt een verwarmingsprogramma per kamer of per meerdere kamers definiëren. Het verwarmingsprogramma van de kamer kan worden bekeken en gewijzigd op de pagina Verwarmingsoverzicht of via de pagina "Configureren -> Verwarming".

### **Hoe kan ik de buitentemperatuur in de app zien?**

Installeer een temperatuuringang (CTEU-02/01) inclusief een temperatuursensor (CSEZ-01/01, CSEZ-01/36). Configureer een van de temperatuuringangen als "Buitentemperatuur". De buitentemperatuur wordt weergegeven op elke verwarmingspagina.

# **4. ALGEMEEN**

### **Hoe verwijder ik een xComfort Bridge uit de toegangslijst van xComfort Bridges?**

Klik op het pictogram van de desbetreffende xComfort Bridge om deze te verwijderen.

### **Ondersteund de xComfort Bridge integratie met derden?**

Nee, momenteel niet

### **Moet ik mijn installateur bellen om een stekker dimmer aan de bridge toe te voegen?**

Normaal gesproken zou dit niet nodig moeten zijn. U kunt het apparaat zelf aansluiten op elk stopcontact en toevoegen aan uw xComfort Bridge Project met behulp van "Leermodus" of "Barcodescan".

### **Moet ik mijn installateur bellen om een apparaat, kamer of scène te wijzigen?**

Nee. U kunt dit eenvoudig zelf doen met de xComfort Bridge-app.

### **Vereist de Bridge een licentie of vergoeding?**

Nee.